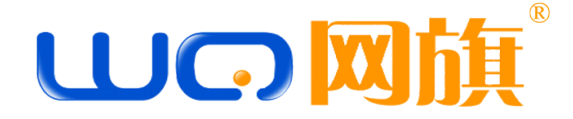

## **以太网网管型万兆交换机**

### **WQS3552G-4T-V2**

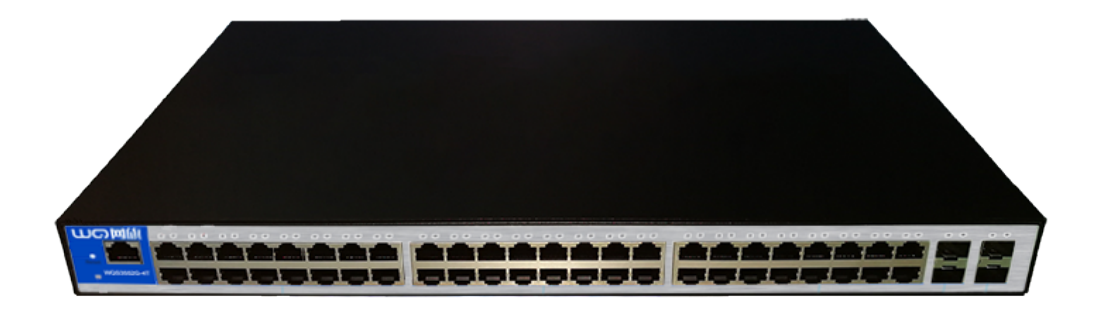

© 2017 WQ Corporation. All rights reserved. 2019 版权所有 网旗云科 保留所有权利 版权声明:

本文档著作权由网旗云科享有。文中涉及网旗云科的专有信息,未经网旗云科书面许可,任何单位和个人 不得使用和泄漏该文档以及该文档包含的任何图片、表格、数据及其他信息。

本文档中的信息随着网旗云科产品和技术的进步将不断更新,网旗云科不再通知此类信息的更新。

## **1.WEB 登入**

**1.**网页登入

步骤 1

打开IE 浏览器,输入交换机管理地址:192.168.252.1

步骤 2

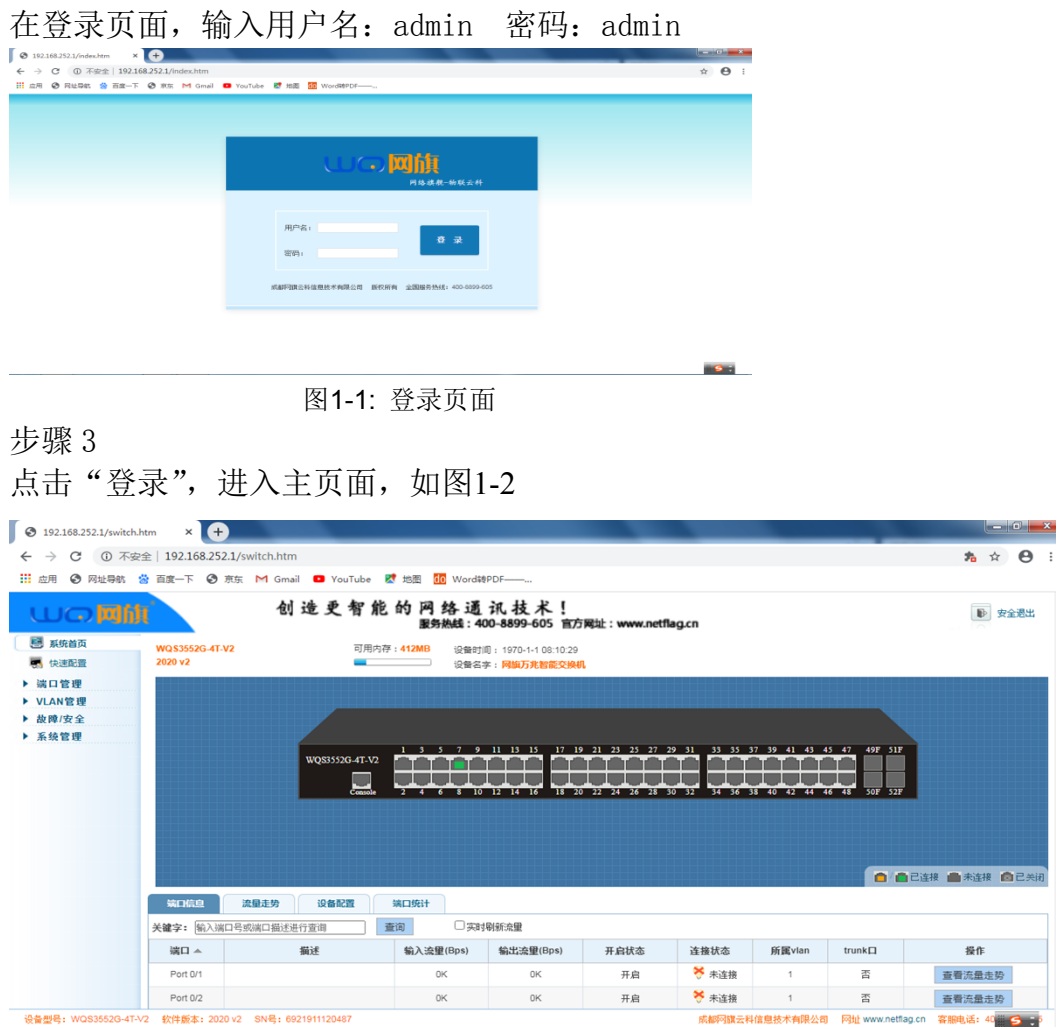

图 1-2:主页面

# **2.端口管理**

**2.1** 基本设置 可修改端口状态、速率及工作模式 如图 2-1

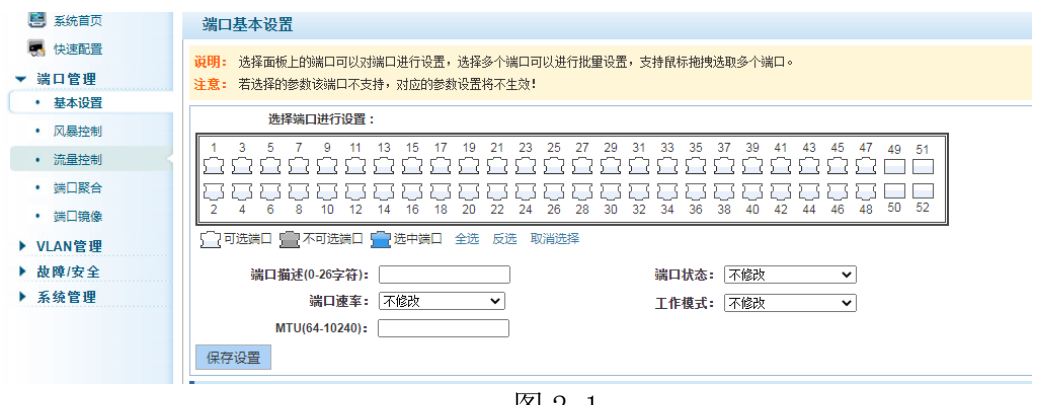

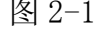

**2.2** 风暴控制 可修改端口单播、多播及广播 风暴控制数值 如图 2-2

| 图 系统首页                 | 风暴控制                                                                                                    |
|------------------------|----------------------------------------------------------------------------------------------------|
| 快速配置<br>п,<br>湍口管理     | 说明: 选择面板上的端口可以对端口进行设置,选择多个端口可以进行批重设置,支持鼠标拖拽选取多个端口。<br>注意: 若选择的参数该端口不支持,对应的参数设置将不生效!                                                      |
| 基本设置<br>٠<br>• 风暴控制    | 选择端口进行设置:                                                                                                    |
| 流量控制<br>۰<br>端口聚合<br>٠ | 43<br>45<br>39<br>47<br>37<br>35<br>41<br>29<br>33<br>51<br>25<br>49                                                                     |
| • 端口镜像                 | 50<br>52<br>46<br>я<br>38<br>36<br>√7可选端口 ■ 不可选端口 ■ 选中端口 全选 反选 取消选择                                                                      |
| ▶ VLAN管理<br>▶ 故障/安全    | 单播: 关闭<br>风暴控制值:<br>(单位: kbps, 值为64-134208内64的倍数)<br>$\check{ }$                                                                         |
| ▶ 系统管理                 | 多播:【关闭<br>风暴控制值:<br>(单位: kbps, 值为64-134208内64的倍数)<br>$\check{ }$<br>关闭<br>广播:<br>风暴控制值:<br>(单位: kbps, 值为64-134208内64的倍数)<br>$\checkmark$ |
|                        | 保存设置                                                                                                    |

图 2-2

**2.3** 流量控制 可修改端口流量控制数值 如图 2-3

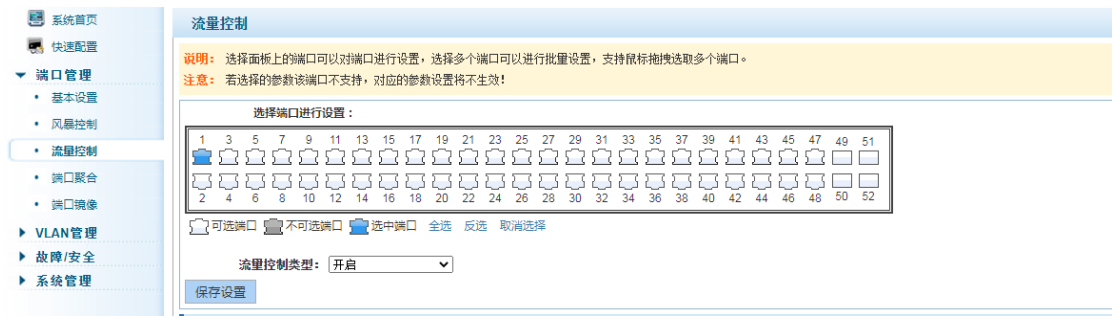

2.4.1 端口聚合 为了扩充端口带宽或实现带宽的冗余备份, 将多个物理口(成

员口)绑定成一个逻辑口(聚合口)。每个聚合口最多可以绑定 8 个成员口, 成员口之间通过分流规则承担网络流量的传输。如图 2-3

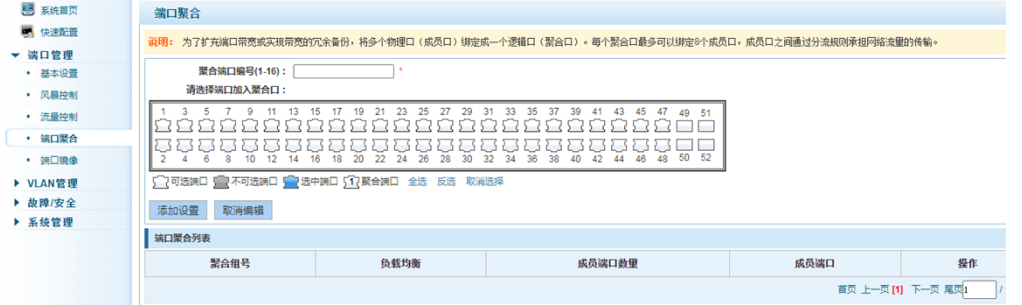

**2.4.2** 端口聚合配置案例 选择 41-48 口做聚合 点击添加设置 完成相应操作 如图 2-4-2

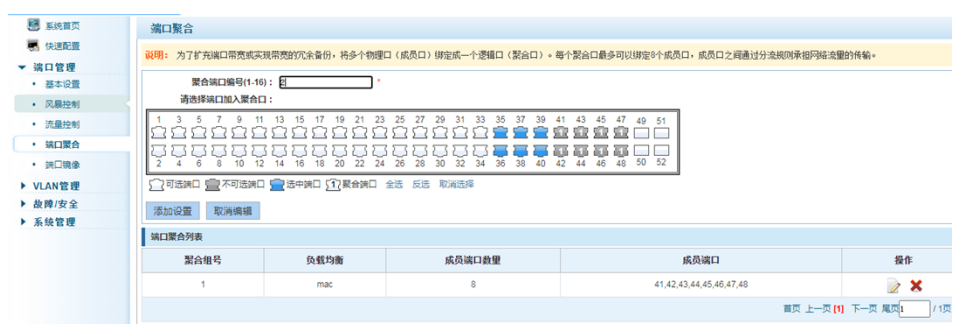

图 2-4-2

2.5.1 端口镜像 启端口镜像功能, 源端口上的所有报文都会被复制一份转发给 目的端口,目的端口上通常连接一个报文分析器分析源端口的报文情况,可以 将多个端口镜像到一个目的端口。 如图 2-5-1

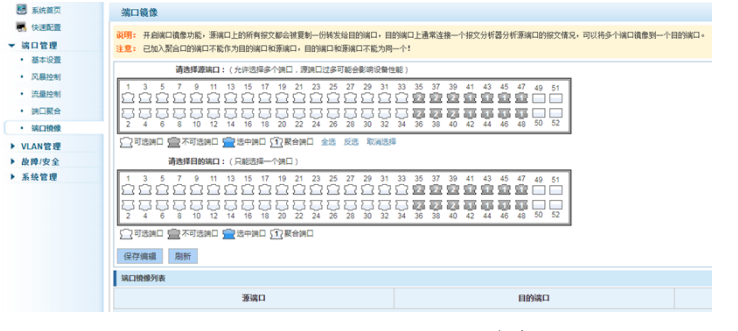

图 2-5-1

**2.5.2** 端口镜像设置案例 选择 1-6 口为源端口 7 口为目的端口

如图 2-5-2

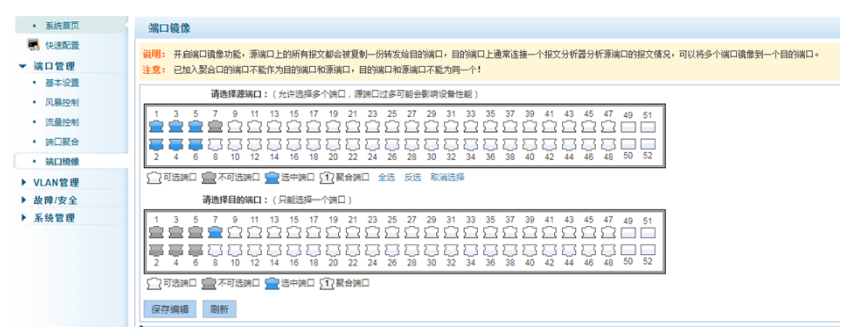

图 2-5-2

### **三 VLAN 管理**

**3.1.1**VLAN 管理 如图 3-1-1

| <b>BE KIRBIT</b> | <b>VLAN设置</b> | Trunk口设置              |                |               |          |                                   |
|------------------|---------------|-----------------------|----------------|---------------|----------|-----------------------------------|
| ■ 快速配置           | VLAN列表        |                       |                |               |          |                                   |
| ▼ 端口管理           | $\Box$        | <b>VLAN ID</b>        | VLAN 名称        | VLAN IP 抽址    | 端口       | 提你                                |
| • 基本设置<br>• 风暴控制 |               | ٠                     | <b>DEFAULT</b> | 192.168.252.1 | $1 - 52$ | Ì                                 |
| • 流量控制           |               | O SERVLAN O BERMANIAN |                |               |          | 黄页 上一页[1] 下一页 尾页   /1页            |
| • 調口聚合           |               |                       |                |               |          |                                   |
| • 調口機像           |               |                       |                |               |          |                                   |
| ▼ VLAN管理         |               |                       |                |               |          |                                   |
| · VLAN管理         |               |                       |                |               |          |                                   |
| ▼ 故障/安全          |               |                       |                |               |          |                                   |
| • 防攻击            |               |                       |                |               |          |                                   |
| ▼ 系统管理<br>• 系统设置 |               |                       |                |               |          |                                   |
| • 实统升级           |               |                       |                |               |          |                                   |
| · 系统信息           |               |                       |                |               |          |                                   |
| · 配盖管理           |               |                       |                |               |          |                                   |
| · WEB控制台         |               |                       |                |               |          | and the control of the control of |

图 3-3-1

**3.3.2**VLAN 设置案例 点击新建 VLAN 后出现 如图 3-3-2 设置界面 添加 VLAN ID 选择加入 VLAN 的端口 如下图 1-6 口 后 点击保存设置

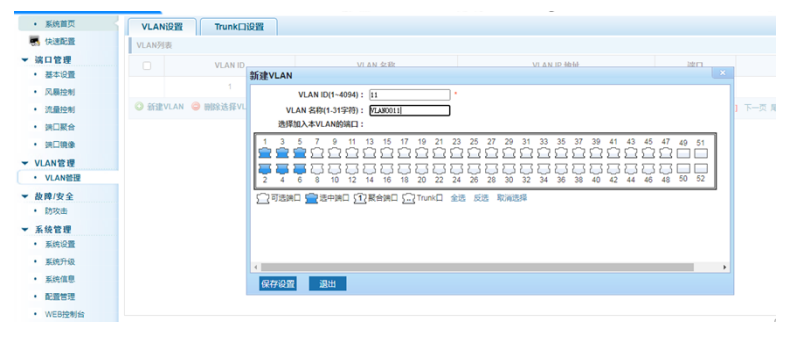

图 3-3-2

**3.3.3** 选择 Trunk 口 设置选项 如图 3-3-3 建议将连接网络设备的端口设 置成 Trunk 口

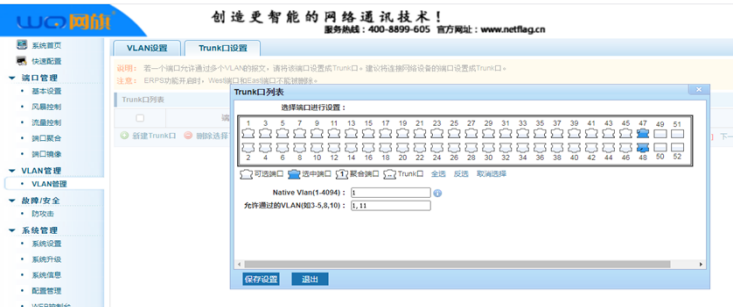

图 3-3-3

### **四 系统管理**

4.1 系统设置 配置管理 VLAN 的参数, 如 IP、MAC、网关等, 以及用户的联 系方式, "\*"代表必填。密码管理 MAC 地址管理 等 如图 4-1

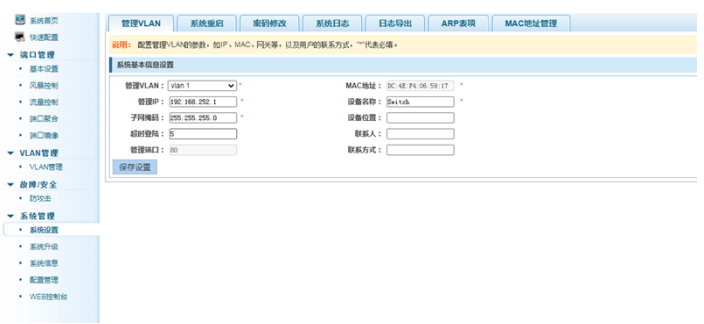

图 4-1

#### **4.2** 系统升级 升级系统版本固件 如图 4-2

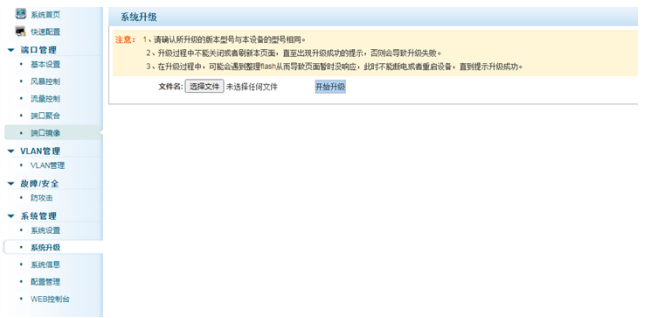

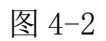

#### **4.3** 系统信息 显示系统内存信息 如图 4-3

| 图 系统首页    | 内存信息                     |                 |                 |                   |                   |              |  |
|-----------|--------------------------|-----------------|-----------------|-------------------|-------------------|--------------|--|
| ■ 快速配置    | 说明: 显示系统内存信息。            |                 |                 |                   |                   |              |  |
| ▼ 端口管理    |                          |                 |                 |                   |                   |              |  |
| · 基本设置    | 系统内存信息                   |                 |                 |                   |                   |              |  |
| • 风暴控制    | 清除                       | 刷新              |                 |                   |                   |              |  |
| • 流量控制    |                          |                 |                 |                   |                   |              |  |
| • 調口聚合    | Memo                     | total<br>498104 | used<br>82968   | free<br>415136    | shared<br>$\circ$ | buffers<br>٥ |  |
| • 映口映像    | $-$ /+ buffers:<br>Syap: | $\sim$          | 82968<br>$\sim$ | 415136<br>$\circ$ |                   |              |  |
| ▼ VLAN管理  |                          |                 |                 |                   |                   |              |  |
| · VLAN管理  |                          |                 |                 |                   |                   |              |  |
| ▼ 故障/安全   |                          |                 |                 |                   |                   |              |  |
| • 防攻击     |                          |                 |                 |                   |                   |              |  |
| ▼ 系統管理    |                          |                 |                 |                   |                   |              |  |
| • 系统设置    |                          |                 |                 |                   |                   |              |  |
| • 系统升级    |                          |                 |                 |                   |                   |              |  |
| • 系统信息    |                          |                 |                 |                   |                   |              |  |
| • 配置管理    |                          |                 |                 |                   |                   |              |  |
| · WEBRANG |                          |                 |                 |                   |                   |              |  |

图 4-3

**4.4** 配置管理 查看当前正在运行的配置信息,保存以及导入、导出配置 如

图 4-4

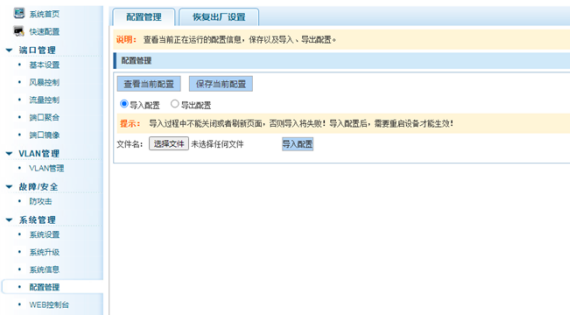

图 4-4

**4.5**WEB 控制台 在命令输入框中按 Enter 键或点击"发送"按钮发送 CLI 命令

如图 4-5

| 5 系统首页   | 管理VLAN<br>系统重启<br>密码修改<br>日志导出<br>ARP表项<br>系统日志<br>MAC地址管理     |
|----------|----------------------------------------------------------------|
| ■ 快速配置   | 说明: 配置管理VLAN的参数, 如IP、MAC、网关等, 以及用户的联系方式, ""代表必须。               |
| ▼ 端口管理   |                                                                |
| • 基本设置   | 系统基本信息设置                                                       |
| • 风暴控制   | MAC地址: DC:4E:F4:06:59:17 *<br>營理VLAN: vian 1<br>$\mathbf{v}$ . |
| • 流量控制   | 管理IP: 192.168.252.1<br>设备名称: Switch<br>٠                       |
| • 第口聚合   | 子同摊码: 255.255.255.0<br>设备位置:                                   |
| • 調口噴像   | 联系人:<br>超时登陆: 5                                                |
| ▼ VLAN管理 | 管理端口: 80<br>联系方式:                                              |
| · VLAN管理 | 保存设置                                                           |
| ▼ 故障/安全  |                                                                |
| • 防攻击    |                                                                |
| ▼ 系統管理   |                                                                |
| • 系统设置   |                                                                |
| • 系统升级   |                                                                |
| • 系统信息   |                                                                |
| · 配置管理   |                                                                |
| • WEB控制台 |                                                                |
|          |                                                                |

图 4-5